# **PALS Quick Scoring Tips**

Below are some helpful tips for using this feature.

### **How do I access Quick Scoring?**

Click on the blue Quick Scoring button at the top right of the assessment task list.

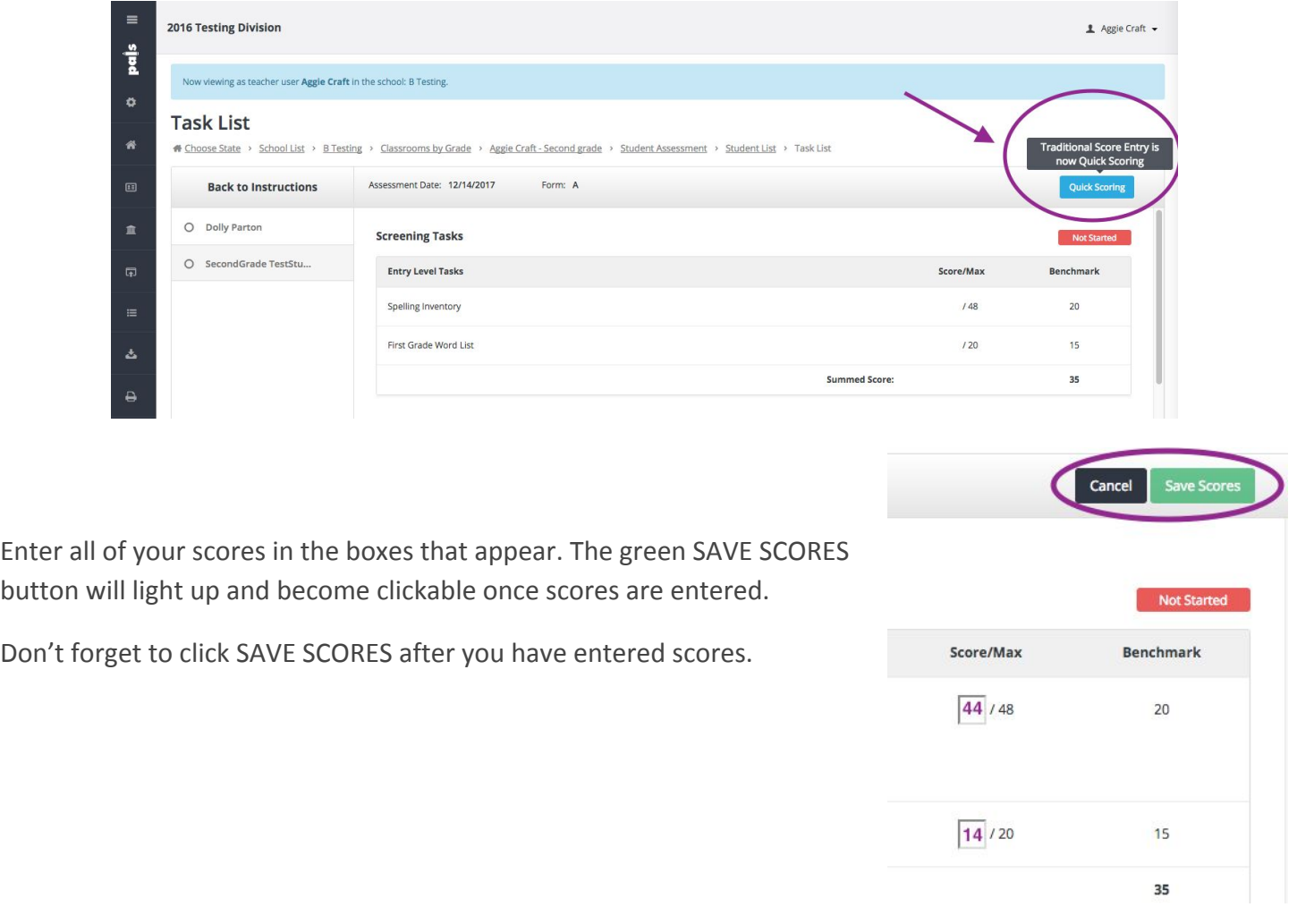

#### **What is the difference between Quick Scoring and Regular (item-level) Scoring?**

Quick Scoring is a new and improved version of "Traditional Score Entry." Regular, or item-level scoring, is what you may remember as the Online Assessment Wizard. Regular scoring gives the most detailed, item-level scores you can get from PALS. Regular scoring also provides more information and additional reports.

#### **Can I use both Quick Scoring and Regular Scoring for the same student?**

Yes, you can switch back and forth between Quick Scoring and item level scoring while entering scores for one student. Example: If a kindergarten student is non-responsive for the Rhyme Awareness task and you want to just enter a "0," Quick Scoring allows you to do this. You might still want to use item level scoring for the Lowercase Alphabet Recognition and Letter Sounds tasks, though, to produce those more detailed reports.

© Copyright IO Education LLC 2018

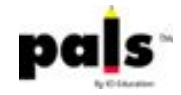

You may also want to use Quick Scoring for one student and regular (item-level) for another. If a student has achieved maximum possible scores on most or all tasks, and you do not need item level data, it would make sense to use Quick Scoring for that student.

**What happens if I enter a score incorrectly? Can I change it?** Score/Max **Renchmark** Yes! Click on the blue Quick Scoring button. You will notice little "X"s next to the scores. Click the X next to the score you want to change.  $44/44 \times$ 10 A warning about changing scores will pop up.  $20/20 \times$  $10$ Read and click accordingly:  $26/26$  $21$ Changing the score here will override the detailed, item-level scoring you 90 41 may have already entered using Online Score Entry. Are you sure you want to continue? Cancel OK Completed Enter the new score. Score/Max **Benchmark** 

Click Save Scores.

**Is changing the scores for one task in Quick Scoring the same as deleting the scores?**

 $10^{10}$ 

 $10$ 

 $21$ 

41

 $44/44 x$ 

 $20/20 \times$ 

 $\sqrt{20}/26$ 

90

**Summed Score:** 

No. You can only *change* scores using Quick Scoring at this time. It will not currently allow an empty field to be saved when trying to change the score.

## **So, how do I delete a student's scores permanently for this assessment window?**

You can delete scores on your Student List page. Go to your home page. Click the Student List tile. Check the box next to the student's name. Click on *Delete Scores*. Select which scores you want to delete. (This dropdown is necessary for districts who are assessing in both English and Spanish.)

At this time, it is not possible to delete scores for an individual task.

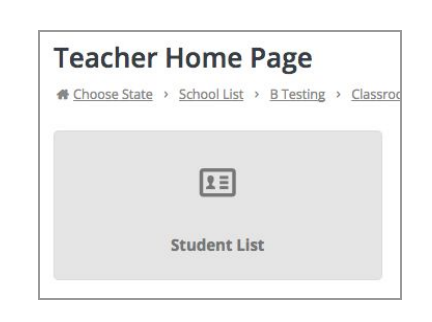

**Student List** 

**Benchmark** 

 $10$ 

 $10$ 

 $21$ 

 $41$ 

Score/Max

44/44

 $20/20$ 

 $20/26$ 

84

**Summed Score:** 

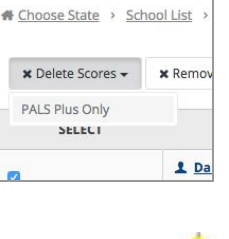

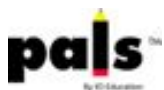

**With Traditional Score Entry, sometimes I thought I had administered all tasks, and I didn't find out that I forgot one until I went to reports and found that not all students had an instructional oral reading level. Is Quick Scoring different?**

Yes! It's true that with Traditional, there was no prompting to administer additional word lists or passages to complete diagnostic tasks. The great thing about Quick Scoring is that the required tasks are prompted.

If you want to be guided through the entire Diagnostic portion, the system will show you what to do next. If you see "In Progress" to the right of the Diagnostic tasks, that means you need to enter more data to get a reading level.

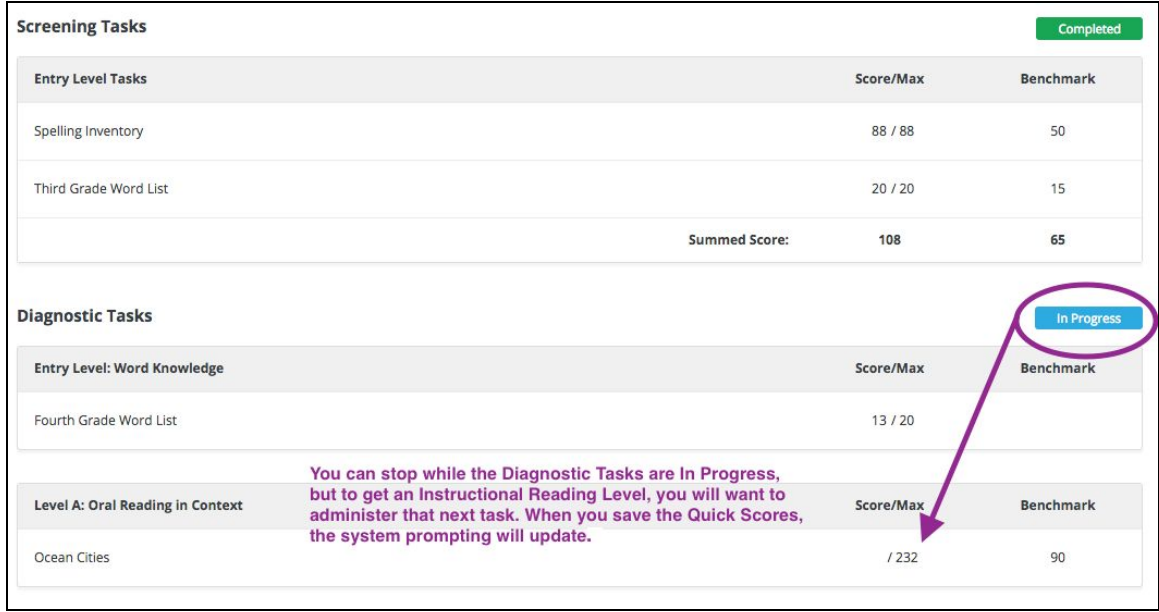

Once you save your scores using Quick Scoring, the task list page will update to show whether screening and diagnostic tasks have "Not Started," are "In Progress," or are "Completed." You can track your progress each time you click SAVE. To get back to Quick Scoring, simply click the blue *Quick Scoring* button.

#### **How can I be sure that I've entered my spelling scores correctly for Grades 1-3?**

When you click on the blue Quick Scoring button, the boxes will appear for individual features, total words correct and total score.

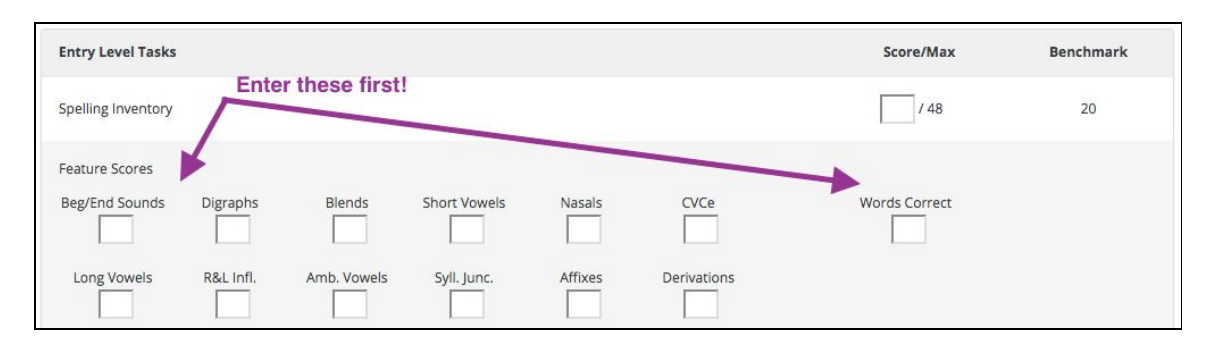

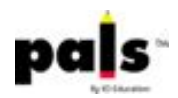

Enter the Feature Scores and Words Correct scores first. The total score will automatically calculate! Remember to click *Save*.

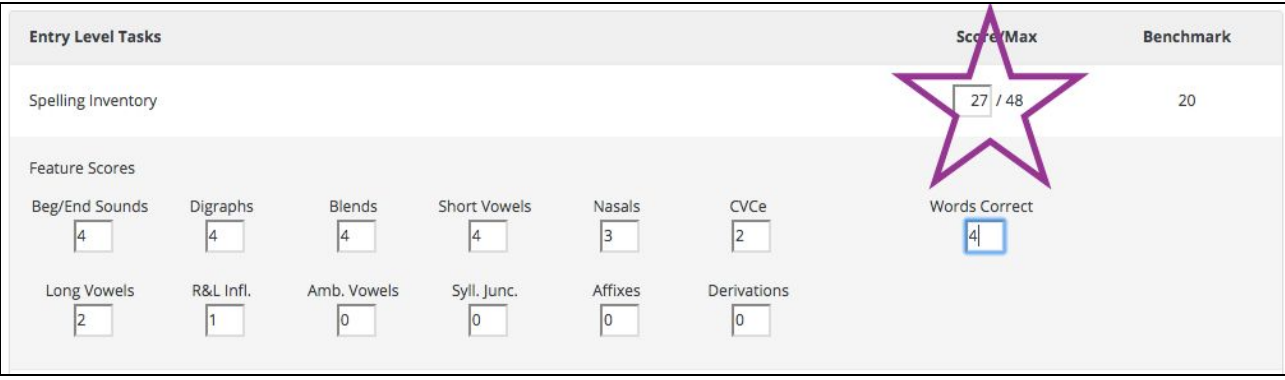

Two important notes:

- 1. Only the features within each grade level portion of the list are calculated into the total score. If you choose to go further than the first grade list for a first grader, only required words will show up in the total score. The same thing will occur if you are assessing a second grader and choose to give the third grade words. This is so you can accurately compare Total Spelling Scores to benchmarks.
- 2. You must enter feature score if you want to use the grouping function after using Quick Scoring.

#### **How can I be sure that I've entered my spelling scores correctly for Grades 4-8?**

All of the same rules above apply for entering scores for grades 4-8, with one exception: the Assumed Letter Name Constant.\* The Assumed Letter Name Constant for the grade you're assessing will automatically be calculated into the Total Spelling Score.

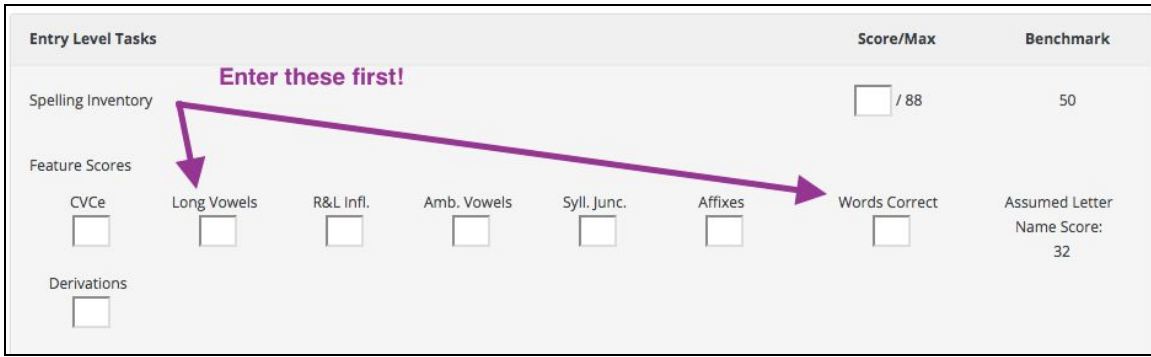

Once Feature Scores and Words Correct are entered, the Total Spelling Score will be calculated for you.

*\*During development of PALS for grades 4-8, a "Letter Name Constant" was created to shorten spelling screening time, representing expectation of mastery of earlier (Letter Name) features by this grade level. (See the [PALS Plus Technical Reference](https://palsresource.info/wp-content/uploads/2015/03/pals-plus-tech-ref.pdf) for more information.) The 1-3 Spelling task is available as an optional task for students for whom teachers need specific diagnostic information about Letter Name feature mastery for students who are reading and spelling below grade level.*

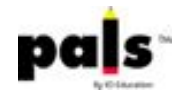